# USER GUIDE TO SOUL WebOPAC –

# Vaze College Library's

## Online Public Access Catalogue

## How to Access?

OPTION 1: **Visit Vaze College [Website](http://vazecollege.net/) – click on link to ['Library'](https://vazecollegelibrary.weebly.com/) – Go to 'WebOPAC' page – Click on the 'SOUL WebOPAC' link**

OPTION 2: **Click on the following link to directly go to SOUL WebOPAC – <http://103.57.253.229/webopac/Default.aspx>**

OPTION 3: **Scan the QR code displayed along side. It has been also displayed in the Library and ground floor foyer.**

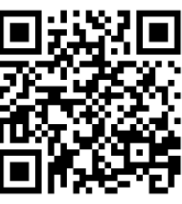

## The WebOPAC Home Screen:

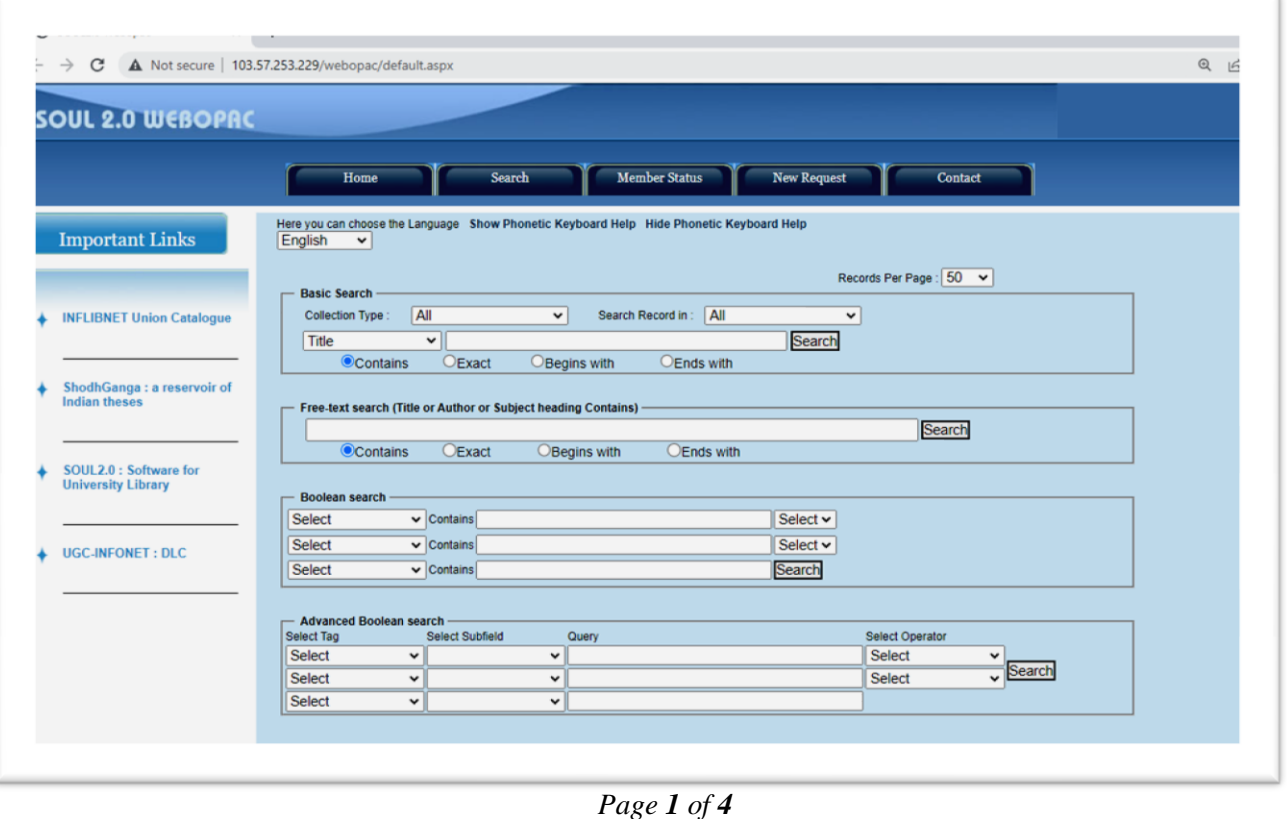

#### Library, KET's V.G. Vaze College of Arts, Sci. and Comm. (Autonomous)

#### METHOD 1: USING BASIC SEARCH –

1) You can search a Book by *Title, Author*, *Publisher,* etc. - Use the Drop Down Menu to select your choice. Refer to the screenshot below:

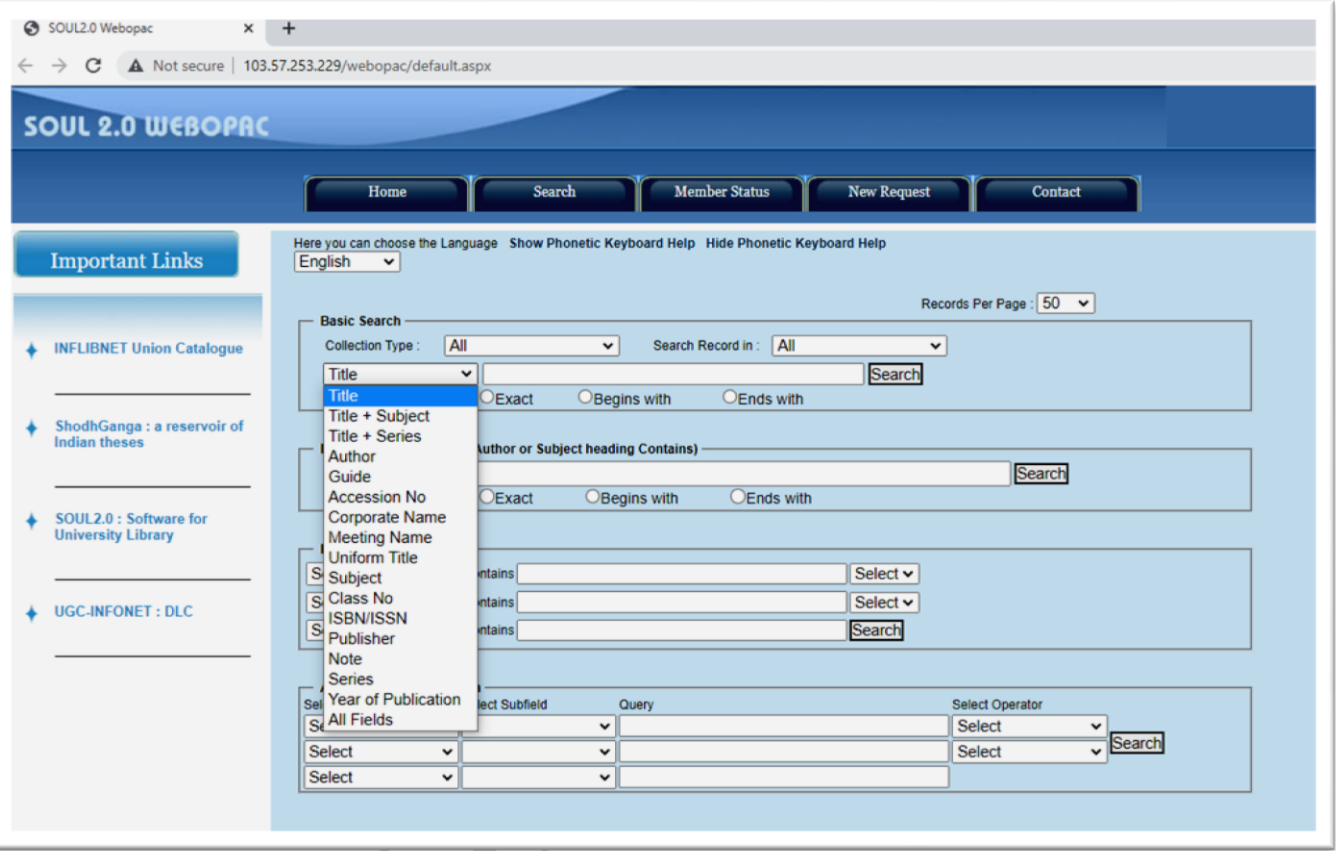

- 2) Type the required 'Search Term' in the **'Search'** Field
- 3) Click on the **'Search' Button.**
- **4)** Search Results will be displayed. The results will show '**Title of the Book' , 'Author' , 'Publisher Information' ('Name of Publisher' , 'Publication Place' , 'Year of Publication'), 'Total Copies' , 'Call No.' , 'Accession No.' , 'Location' (in the Library – Section Name, Cupboard No. Rack No.), 'Status'(Available / Issued / Withdrawn).**
- 5) The following screen is an example of how results will be displayed.

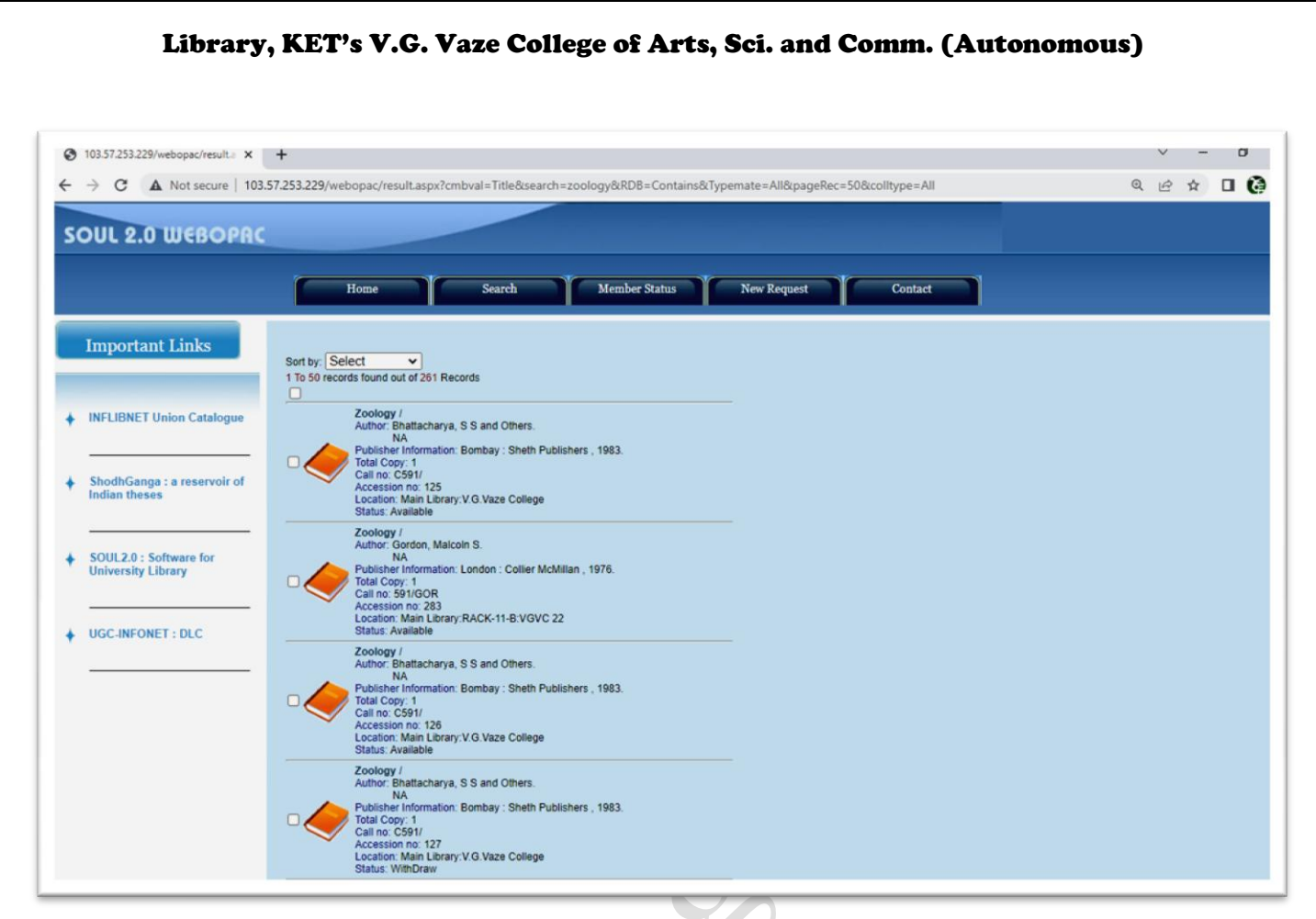

- 6) Click on **'Next'** to view the next page of Results. Keep doing so to view the rest of the pages.
- 7) Click on **'Back to Search'** to go back to the Search Page.

### METHOD 2: USING 'FREE TEXT SEARCH' –

- 1) You can search a Book using the key words which will be automatically searched in the **'Title', 'Author', 'Subject Heading'** fields. Type the required **'Search Term'** or **'Key Words'** in the **'Search'** Field.
- 2) Select the applicable radio buttons.
- 3) Click on the **'Search' Button.**
- 4) Search Results will be displayed as in Basic Search. Further procedure is the same as in Basic Search.

### METHOD 3: USING 'BOOLEAN SEARCH' –

- 1) To be used when information of 2 or more fields is known. For example Title, Author, Subject, Publisher, etc.
- 2) Select the required **'Fields'** from the Drop down Menu.
- 3) Type the required **'Search Term'** or **'Key Words'** in the respective **'Search'** Field.
- 4) Select appropriate Operators **'AND' , 'OR' , 'NOT'**
- 5) Click on the **'Search' Button.**
- 6) Search Results will be displayed as in Basic Search. Further procedure is the same as in Basic Search.
- *After searching is complete, please note down the title, author, call nos. of the books that you require and contact the library counter staff for getting the books.*
- *This WebOPAC facility can be accessed 24 X 7 using desktop computers, laptops, smartphones, tabs, etc. having internet connectivity.*
- *In case of any doubts, please contact the Librarian in the Reference Section or Assistant Librarian in the Study Room Section.*

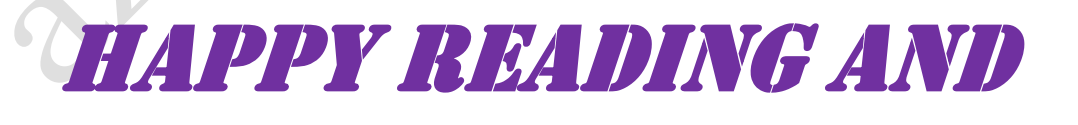

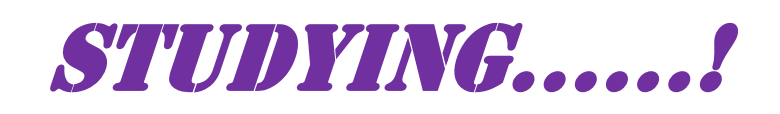

*Page 4 of 4*